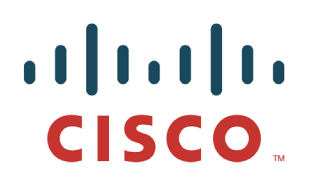

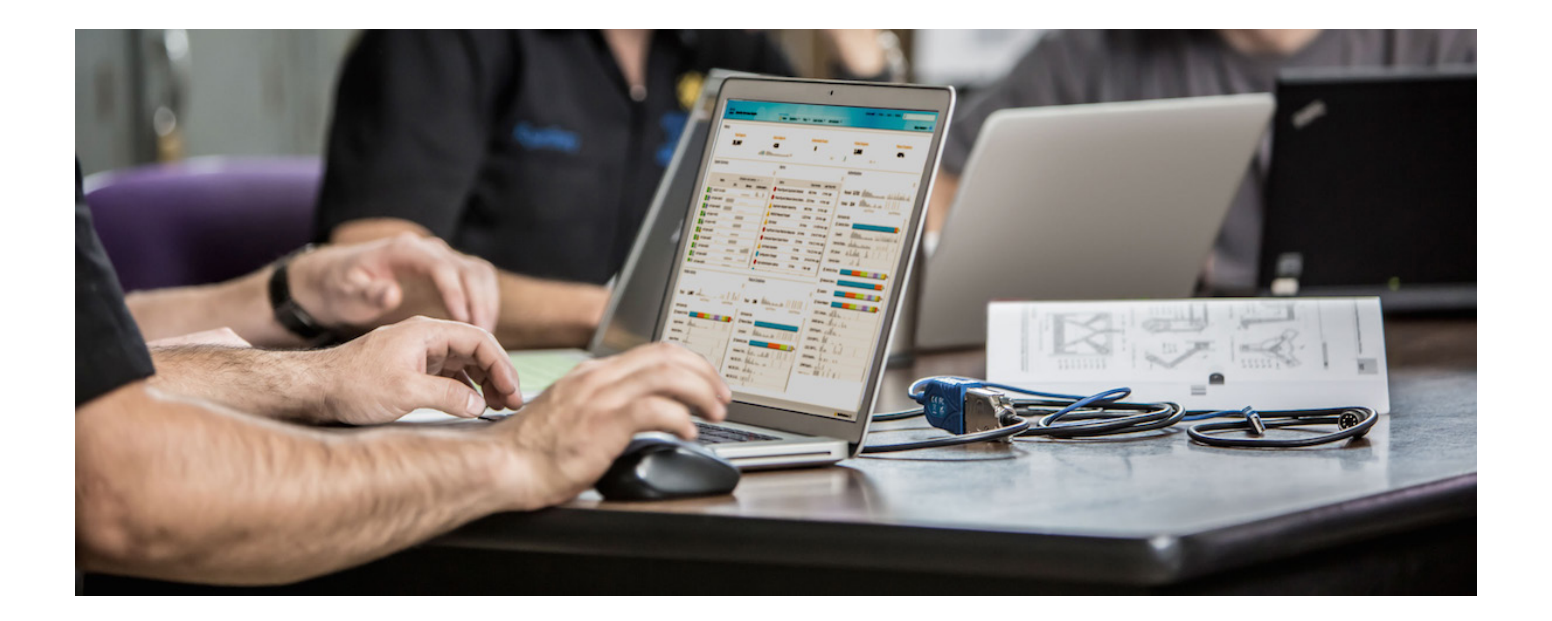

# ISE 的通用 WLC FlexConnect 配置

安全访问操作指南系列

作者:**Hosuk Won** 

日期:**2012** 年 **12** 月

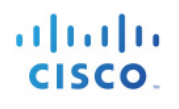

## 目录

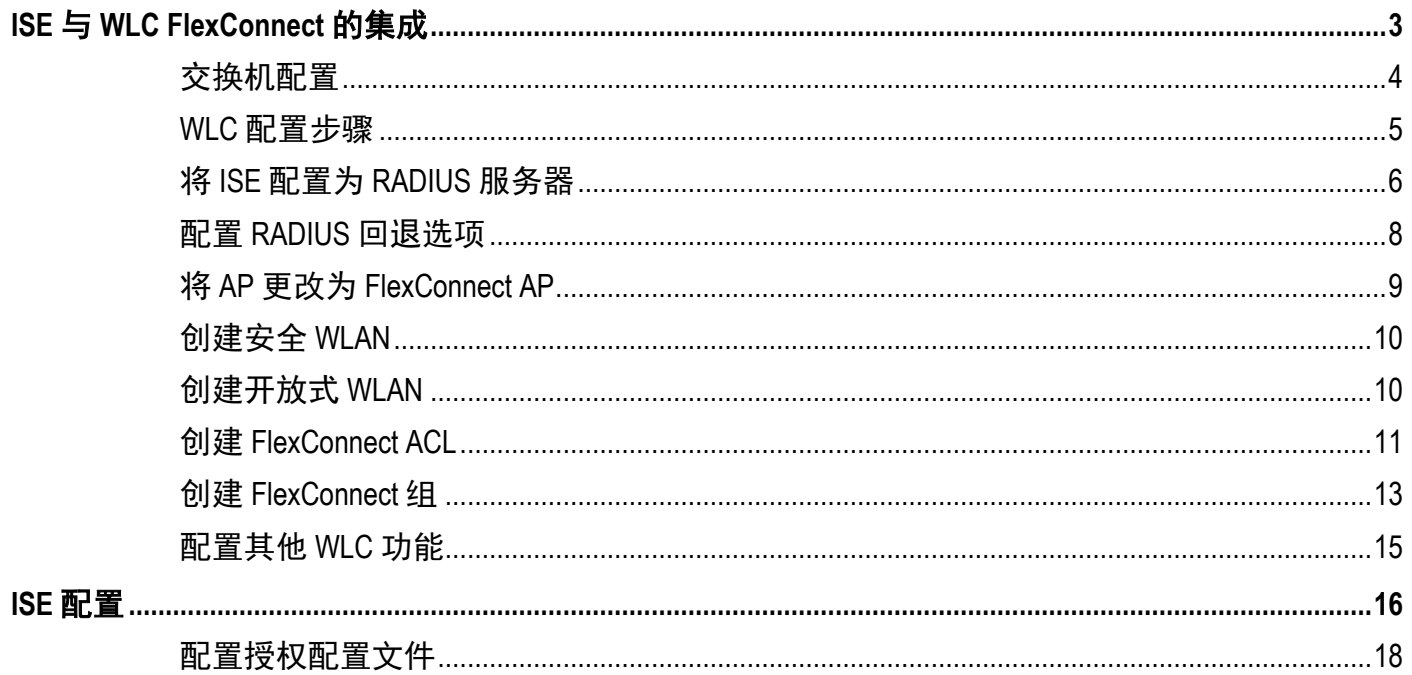

# <span id="page-2-0"></span>**ISE** 与 **WLC FlexConnect** 的集成

本文档针对如何将 ISE 与包含以 FlexConnect 模式部署的接入点 (AP) 的 CUWN 环境相集成提供分步指南。 FlexConnect 模式(以前称为 H-REAP 模式)允许 AP 通过本地方式交换通常部署在分支机构中的某些 WLAN 的用户流量,从而使无线流量能够保留在分支机构内。

### 整体设计

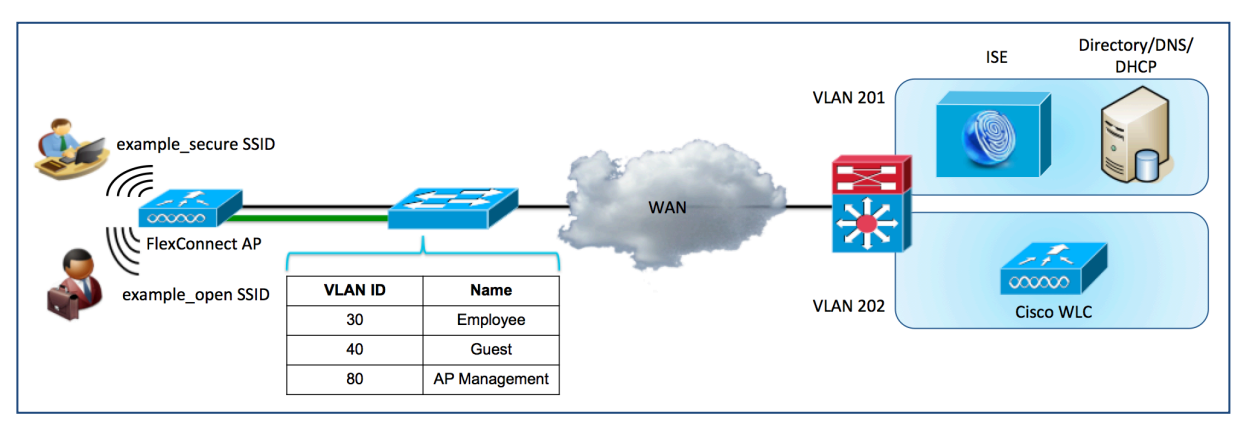

图 **1.** ISE 与 WLC FlexConnect 的集成

上图显示组件的整体布局。在中心站点将有两个按如下方式定义的 VLAN:

### 表 **1.**

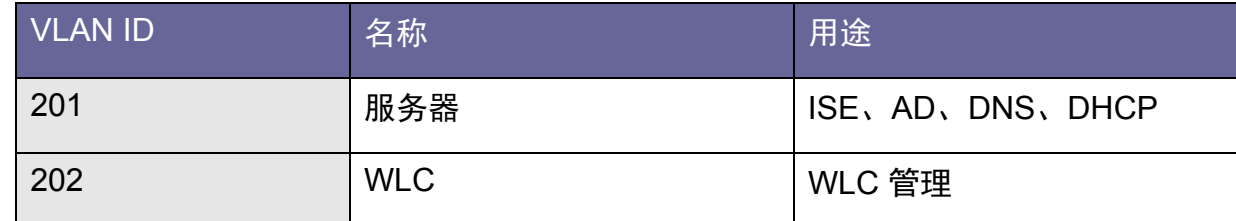

在远程办公室将有三个按如下方式定义的 VLAN:

### 表 **2.**

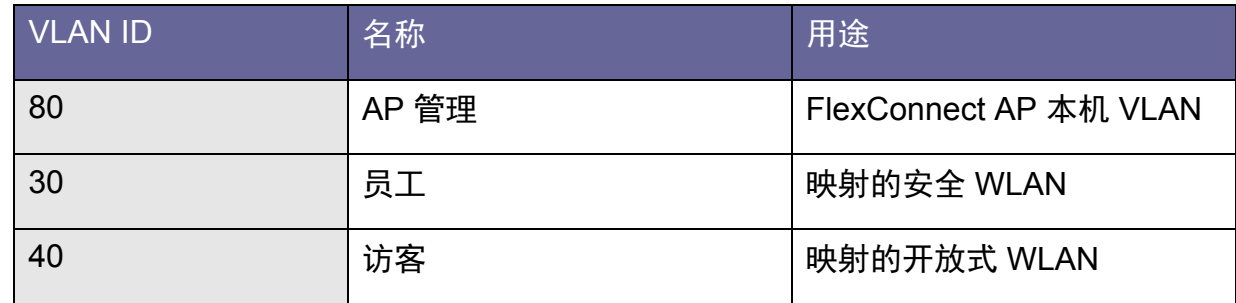

在本设计中,当终端与已启用 FlexConnect 的 WLAN 相关联时,该终端将通过从 LAP 到控制器的 CAPWAP 隧 道进行身份验证,但是,在完成身份验证后,流量交换将从 LAP 到本地 LAN 以本地方式实现,而不是通过中 央无线控制器进行。本设计配置有两个 WLAN: 一个是带有 MAC 过滤功能的开放式 SSID WLAN, 另一个是 已启用 WPA2/802.1X 的 WLAN。与 example\_open SSID 关联的终端将切换到在 FlexConnect AP 上本地定义的 VLAN 40, 而与 example\_secure SSID 关联的终端则将切换到 VLAN 30。与 example\_open SSID 关联的终端将依 据 WLC 上定义的 FlexConnect ACL (发布在 FlexConnect AP 上) 限制为只能访问互联网。此 ACL 在授权期间 将使用 Airespace RADIUS 属性从 ISE 应用于会话。

虽然 FlexConnect 模式支持诸如本地身份验证等其他配置, 但在 ISE 集成过程中不会讨论这些选项。此外, 尽 管本文档涉及 ISE 与 FlexConnect 模式进行集成的必要配置,但有一些其他配置(包括分析和详细的访客访问) 未涵盖在本文档中。有关这些配置的详细信息,请参阅相应的操作指南。

### 使用的组件

- Cisco ISE 1.2.0.899
- Cisco 2504 CUWN AireOS 7.5.102.0
- (以下传统和网状 AP 型号不支持使用 RADIUS 的 FlexConnect ACL:1130、1240、1520 和 1550。 有关 FlexConnect 模式和 AAA 覆盖功能的详细信息,请参阅 WLC 指南: http://www.cisco.com/en/US/docs/wireless/controller/7.5/config\_guide/b\_cg75\_chapter\_010001010.html)
- 作为 AD/DNS/DHCP 服务器的 MS Windows 2008 Server

注:仅支持将此处描述的通过 ACL 进行授权的 FlexConnect 与运行 AireOS 7.5.102.0 和更高版本的 WLC 配合用 于受支持的 AP 型号。对于其他版本的 WLC 和 AP, 可以在 FlexConnect 组级别上改用静态 VLAN 分配来控制 流量。有关使用 FlexConnect VLAN 分配的说明, 请参阅以下 URL 中提供的 BYOD 2.5 CVD: http://www.cisco.com/en/US/docs/solutions/Enterprise/Borderless\_Networks/Unified\_Access/BYOD\_Wireless.html

## <span id="page-3-0"></span>交换机配置

由于此设计要求为不同的 WLAN 映射本地 VLAN, 因此需要将连接到 LAP 的接口配置为中继端口。

```
Remote-Switch(config)#interface GigabitEthernet x/y/z
Remote-Switch(config-if)#description AP
Remote-Switch(config-if)#switchport mode trunk
Remote-Switch(config-if)#switchport trunk native vlan 80
Remote-Switch(config-if)#no shut
```
连接到 WLC 的接口可以是中继接口,也可以是接入接口。如果要将 WLC 用于像本地模式下部署的 AP 那样集 中交换用户流量,则需要中继。由于本文档重点针对 flex-connect 模式 AP, 因此接口将配置为接入端口。

```
DC-Switch(config)#interface GigabitEthernet x/y/zDC-Switch(config-if)#description WLC
DC-Switch(config-if)#switchport mode access
DC-Switch(config-if)#switchport access vlan 202
DC-Switch(config-if)#no shut
```
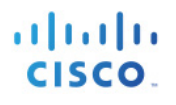

### <span id="page-4-0"></span>**WLC** 配置步骤

### 初始 **WLC** 配置

以下步骤将引导您完成思科无线局域网控制器的初始配置。

步骤 **1.** 连接至 WLC 的控制台端口。请参阅以下设置来引导 WLC。

#### 示例输出

(Cisco Controller) Welcome to the Cisco Wizard Configuration Tool Use the '-' character to backup Would you like to terminate autoinstall? [yes]:yes AUTO-INSTALL: process terminated -- no configuration loaded System Name [Cisco\_91:e2:64] (31 characters max): 2500wlc-1 Enter Administrative User Name (24 characters max): admin Enter Administrative Password (3 to 24 characters): \*\*\*\*\*\*\*\*<br>Re-enter Administrative Password Re-enter Administrative Password Service Interface IP Address Configuration [static][DHCP]:dhcp Enable Link Aggregation (LAG) [yes][NO]: no Management Interface IP Address: 192.168.202.61 Management Interface Netmask: 255.255.255.0 Management Interface Default Router: 192.168.202.1 Management Interface VLAN Identifier (0 = untagged): 0 Management Interface Port Num [1 to 8]: 1 Management Interface DHCP Server IP Address: 192.168.201.72 Virtual Gateway IP Address: 1.1.1.1 Mobility/RF Group Name: example Configure DHCP Bridging Mode [yes][NO]: no Allow Static IP Addresses [YES][no]: no Configure a RADIUS Server now? [YES][no]: no Warning! The default WLAN security policy requires a RADIUS server. Please see documentation for more details. Enter Country Code list (enter 'help' for a list of countries) [US]:us Enable 802.11b Network [YES][no]: yes Enable 802.11a Network [YES][no]: yes Enable 802.11g Network [YES][no]: yes Enable Auto-RF [YES][no]: yes Configure a NTP server now? [YES][no]: yes Enter the NTP server's IP address: 192.168.201.72 Enter a polling interval between 3600 and 604800 secs: 3600 Configuration correct? If yes, system will save it and reset. [yes][NO]: yes

### <span id="page-5-0"></span>将 **ISE** 配置为 **RADIUS** 服务器

Cisco WLC 使用 Cisco ISE 作为 RADIUS 服务器。以下步骤将引导您完成配置 Cisco WLC 以使用 Cisco ISE 作 为其 RADIUS 服务器的过程。

- **步骤 1.** 访问 WLC GUI 并导航至 Security → RADIUS → Authentication。
- 步骤 **2.** 点击右上角的 New… 以添加新的 RADIUS 身份验证服务器。

系统将在下表列出 RADIUS 身份验证服务器设置(如果未指定,则使用默认值)。

表 **3.** 

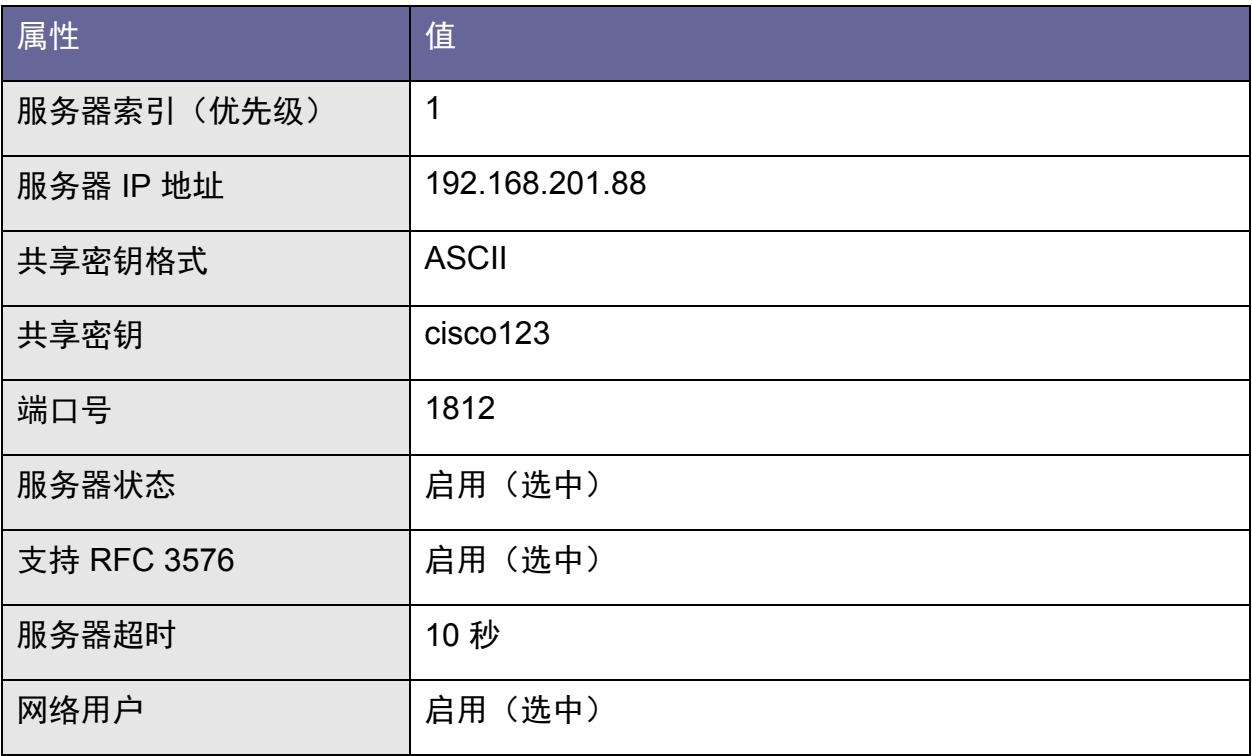

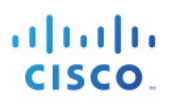

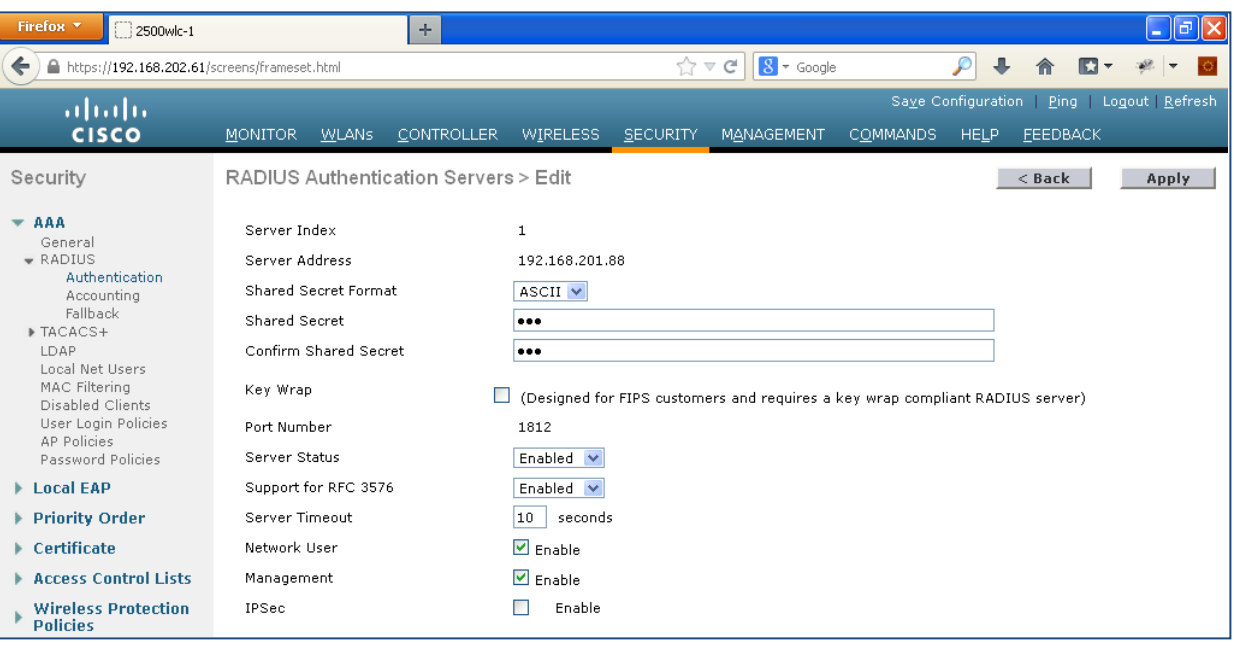

图 **2.** 

- 步骤 3. 点击 Apply 并保存配置。<br>步骤 4. 点击 Accounting 和 New.
- 步骤 **4.** 点击 Accounting 和 New… 以添加 RADIUS 记帐服务器。

系统将在下表中列出 RADIUS 记帐服务器设置(如果未指定,则使用默认值)。

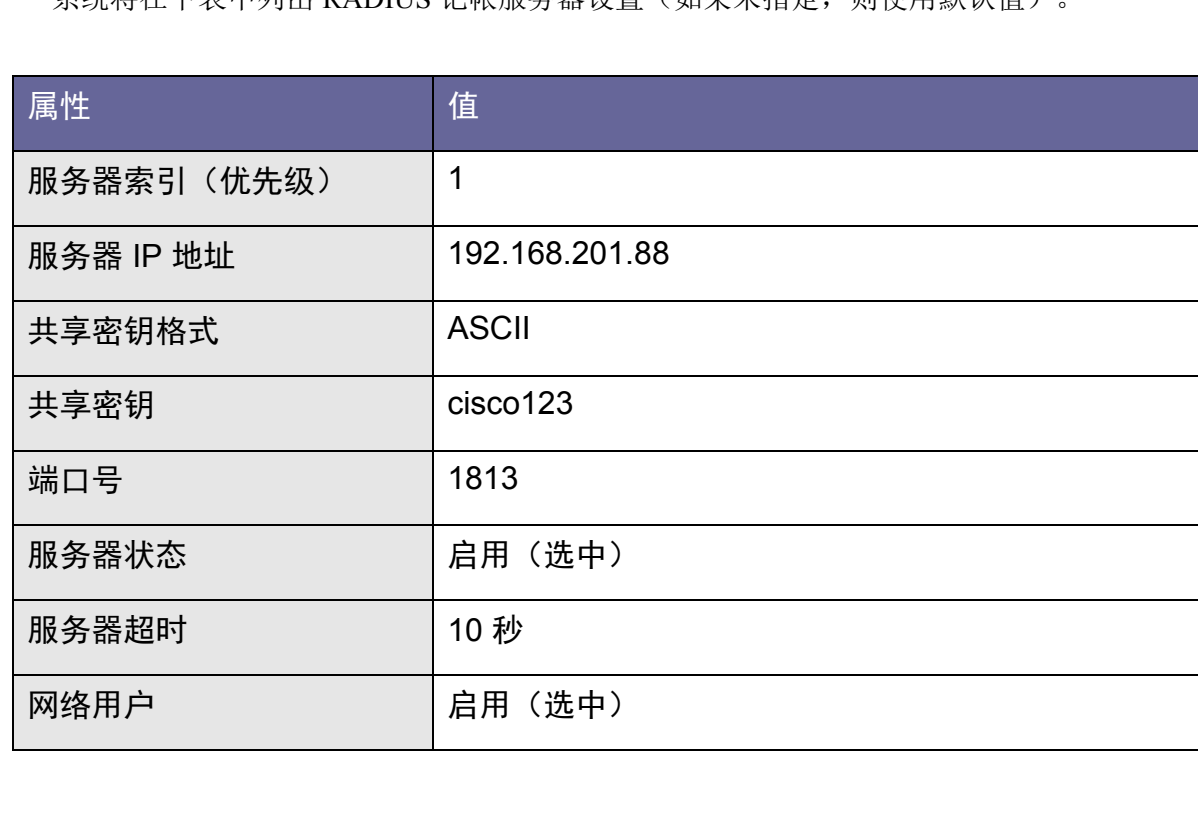

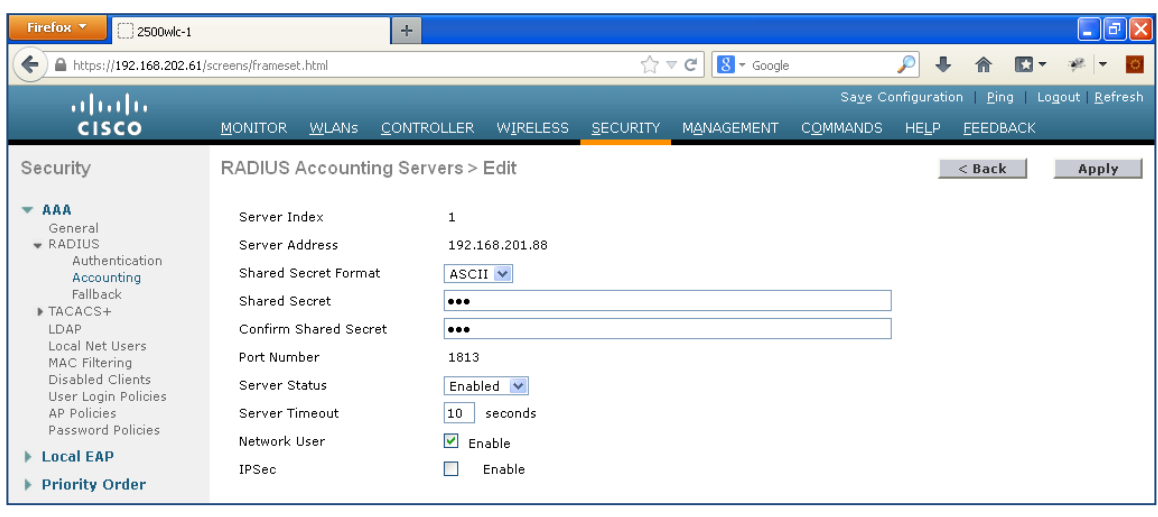

图 **3.** 

步骤 **5.** 点击 Apply 并保存配置。

## <span id="page-7-0"></span>配置 **RADIUS** 回退选项

假设主 RADIUS 服务器(具有最低服务器索引的服务器)是最适合 Cisco WLC 的服务器。如果主服务器无响 应,则控制器会切换到下一个活动备份服务器(具有次低服务器索引的服务器)。除非将控制器配置为从可用 备份服务器回退到主 RADIUS 服务器(当其恢复并可响应时)或回退到更合适的服务器,否则控制器会继续使 用此备份服务器。

步骤 **1.** 导航至 **Security AAA RADIUS Fallback**。

**步骤 2.** 将 Fallback Mode 设置为 Active。

注:选择 Active 会导致 Cisco WLC 通过使用 RADIUS 探测消息主动确定已标记为处于不活动状态的服务器是 否恢复联机来从可用备份服务器恢复到优先级较低的服务器。控制器会忽略所有活动 RADIUS 请求的所有非活 动服务器。选择 Passive 会导致 Cisco WLC 从可用备份服务器恢复到优先级较低的服务器,而不使用无关的探 测消息。控制器会在某个时间段忽略所有非活动服务器,并在后来需要发送 RADIUS 消息时重试。

步骤 **3.** 对于 Username,请输入要在非活动服务器探测中发送的名称"radius-test"。

步骤 **4.** 为 Interval in Sec. 字段输入值。

时间间隔在被动模式下是指非活动时间,在活动模式下是指探测时间间隔。有效范围是 180 至 3600 秒, 默认 值为 300 秒。

### <span id="page-8-0"></span>将 **AP** 更改为 **FlexConnect AP**

通过 CUWN,可在不同模式下部署 LAP。在典型的集中无线部署中,LAP 在本地模式下进行部署,其中所有 流量都通过 CAPWAP 隧道以隧道方式从 LAP 传输到 WLC,并由 WLC 交换到各个 VLAN 以匹配 WLAN。为 在 LAP 上以本地方式交换流量,需要将 AP 模式更改为 FlexConnect 模式。

- 步骤 **1.** 导航至 Wireless 并点击要转换为 FlexConnect 模式 AP 的 **AP**。
- **步骤 2.** 为 AP Mode 下拉菜单选择 FlexConnect, 然后点击"Apply"按钮。点击后, AP 将会重新加载, 并 作为 FlexConnect 模式 AP 重新加入控制器。

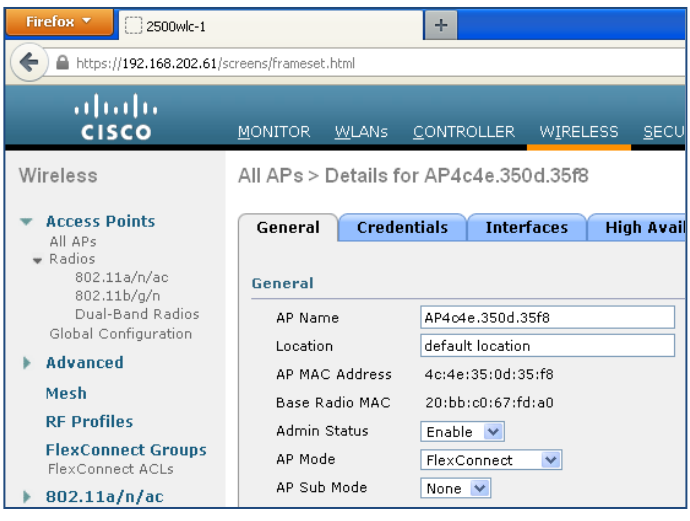

图 **4.** FlexConnect AP

- 步骤 **3.** AP 重新加入 WLC 后,请点击 AP,然后点击 FlexConnect 选项卡以配置中继。
- **步骤 4.** 选中 VLAN Support 并输入在 LAP 所连接的交换机上配置的本机 VLAN。受生成树影响,AP 重新连 接到 WLC 可能需要几秒钟时间。

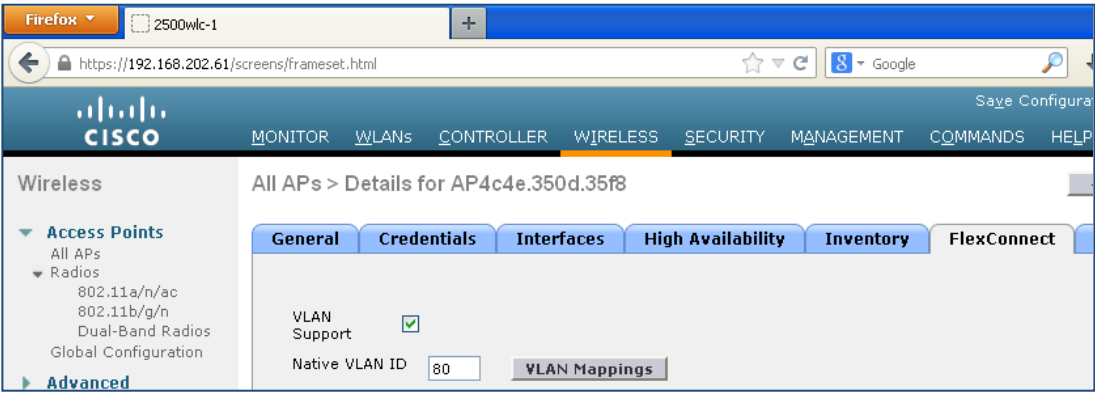

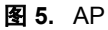

#### 注: 虽然 VLAN 映射可以配置为在 AP 级别将 VLAN 映射到 WLAN, 但是我们将配置 FlexConnect 组来简化多 个 AP 上的常规设置

步骤 **5.** 点击 **Apply**。

### <span id="page-9-0"></span>创建安全 **WLAN**

此 WLAN 将配置有采用 802.1X 的 WPA2/AES, 并将用于允许员工访问内部资源。在 BYOD 的情况下, 如果 要使用单 SSID 配置, 则这是需要创建的唯一 SSID。

- 步骤 **1.** 导航至 WLAN。
- 步骤 **2.** 点击 **Add New** 并创建具有以下参数的 WLAN。
- 表 **5.**

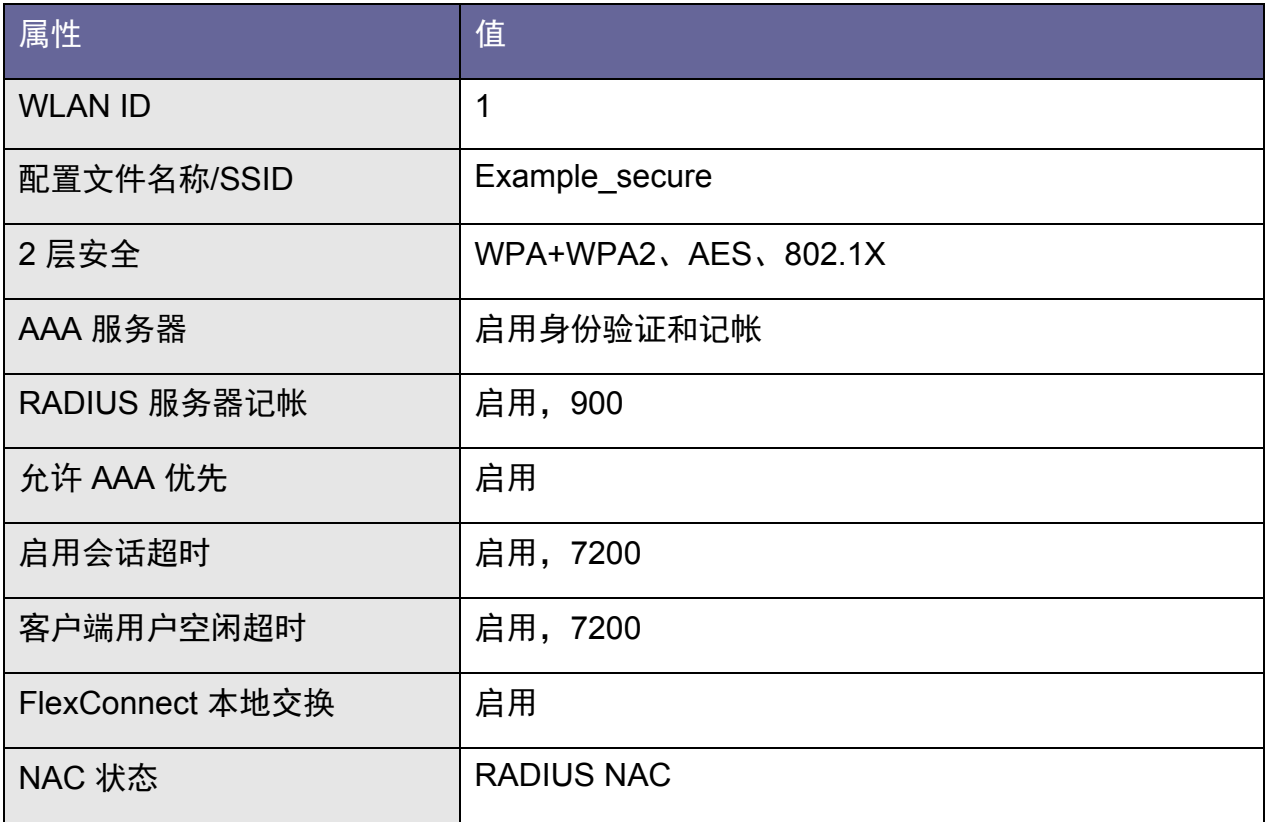

<span id="page-9-1"></span>注: 如果有全局定义的多个 RADIUS 服务器, 请从用于此 WLAN 的 RADIUS 服务器列表中选择 ISE 节点。

### 创建开放式 **WLAN**

此 WLAN 将配置有带有 MAC 过滤功能的开放式 SSID, 以允许访客访问并可能用于具有双 SSID 部署的 BYOD。

- 步骤 **1.** 导航至 WLAN。
- 步骤 **2.** 点击 **Add New** 并创建具有以下参数的 WLAN。

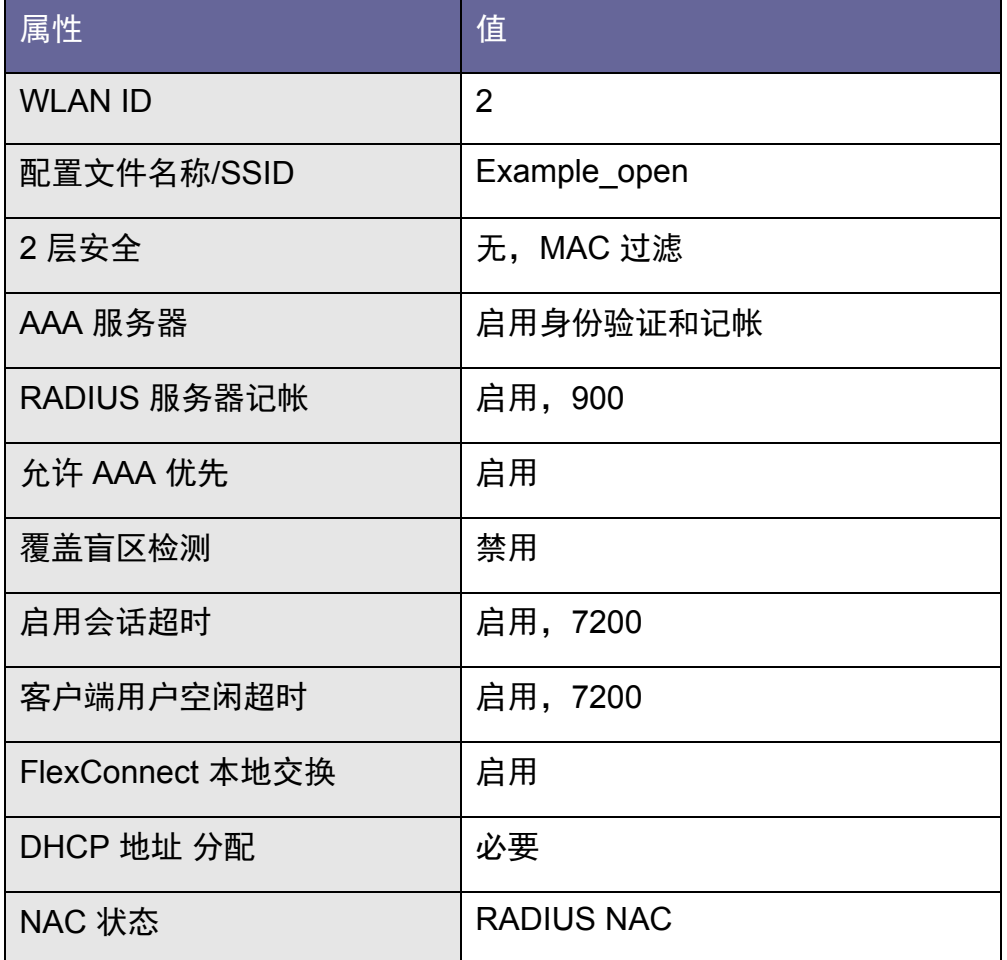

<span id="page-10-0"></span>注:如果有全局定义的多个 RADIUS 服务器,请从用于此 WLAN 的 RADIUS 服务器列表中选择 ISE 节点。

## 创建 **FlexConnect ACL**

系统将创建两个 FlexConnect ACL, 一个用于重定向访客 CWA 和 BYOD 进程的流量, 另一个用于将访客用于 限制为仅互联网访问。首先我们将开始创建仅互联网 ACL。

- 步骤 **1.** 导航至 **Security Access Control Lists FlexConnect ACLs**。
- 步骤 **2.** 点击 **New** 并创建具有以下参数的"**INTERNET-ONLY**"**ACL**。

atnılı CISCO.

表 **7.** 

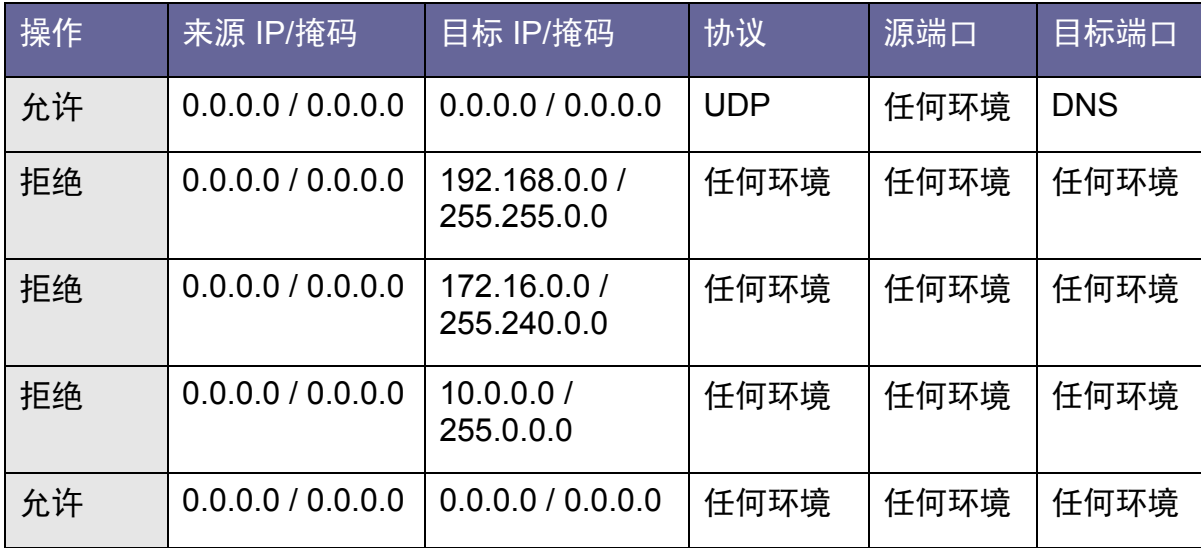

步骤 **3.** 点击"Back"并创建具有以下参数的"REDIRECT-ACL"ACL。

表 **8.** 

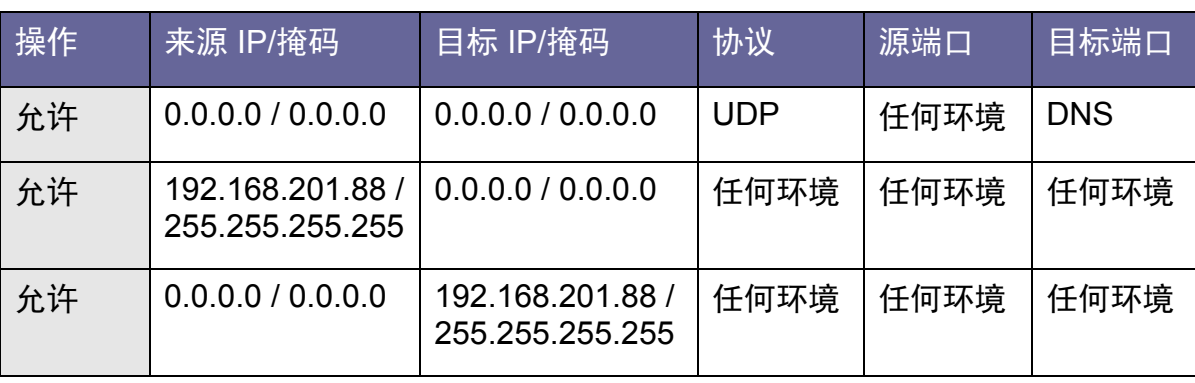

**步骤 4.** 导航至 Security → Access Control Lists → Access Control Lists.

步骤 **5.** 点击"New"并创建"REDIRECT-ACL"(除 ACL 名称以外无需任何其他条目)。

注: 虽然 FlexConnect ACL 用于重定向, 但如果在控制器上没有匹配的 ACL 作为常规 ACL, 则控制器无法将 重定向 ACL 应用于会话。为解决此问题,我们将在控制器上创建与 FlexConnect ACL 具有相同名称的虚拟 ACL。(如果控制器同时用于本地模式和 FlexConnect LAP, 则表明可能已存在控制器重定向 ACL, 在此情况 下,我们只需确保 FlexConnect ACL 名称与现有控制器重定向 ACL 相匹配)

### <span id="page-12-0"></span>创建 **FlexConnect** 组

FlexConnect 组可以配置为高效管理具有相似设置(例如 ACL 和 VLAN 映射等)的多个 FlexConnect LAP。可 以根据 AP 配置这些设置,但是使用 FlexConnect 组将更易于管理包含多个 AP 的部署。此处我们将创建适用于 远程办公室中的所有 FlexConnect AP 的组。

- 步骤 **1.** 导航至 Wireless **FlexConnect Groups**。
- 步骤 2. 点击 New 并创建名称为"flex1"的组。
- 步骤 **3.** 点击组名。
- 步骤 **4.** 点击"Add AP"按钮将以前恢复的 AP 添加到此 FlexConnect 组。
- **步骤 5.** 选中"Select APs from current controller",然后从下拉菜单中选择 AP。

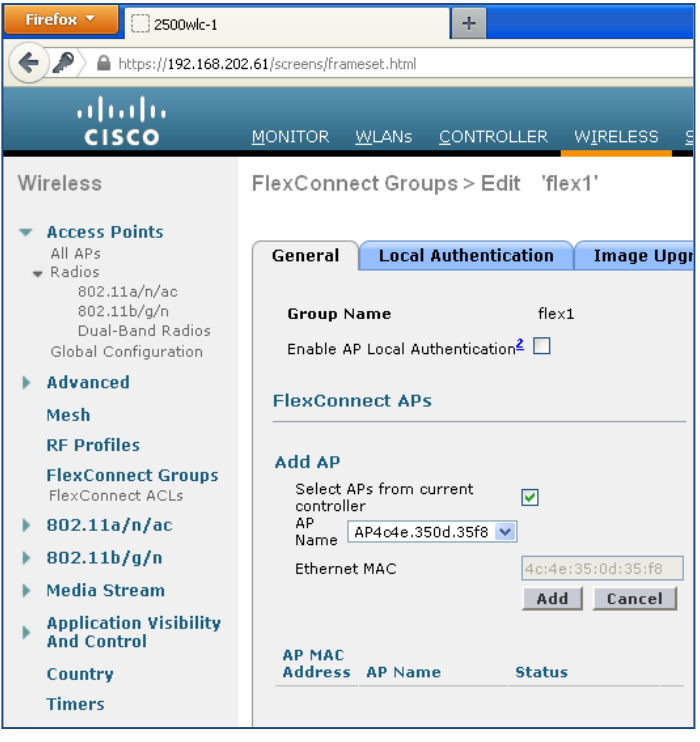

- 图 **6.** FlexConnect 组
- 步骤 **6.** 点击 **ACL Mapping** 选项卡。
- 步骤 **7.** 点击 **Policies** 子选项卡。
- 步骤 **8.** 添加先前步骤中创建的两个 **FlexConnect ACL**。

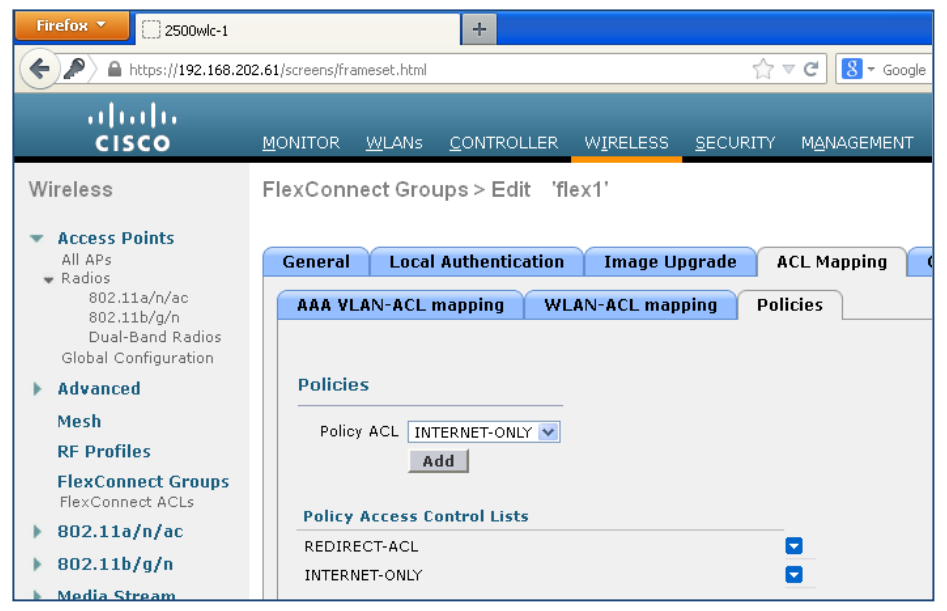

图 **7.** FlexConnect ACL

- 步骤 **9.** 点击 **WLAN VLAN Mapping** 选项卡。
- 步骤 **10.** 添加具有以下参数的 **WLAN VLAN** 映射。
- 表 **9.**

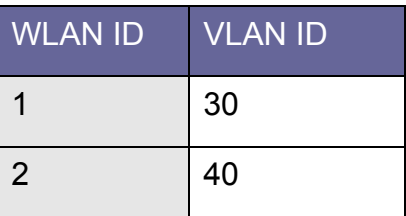

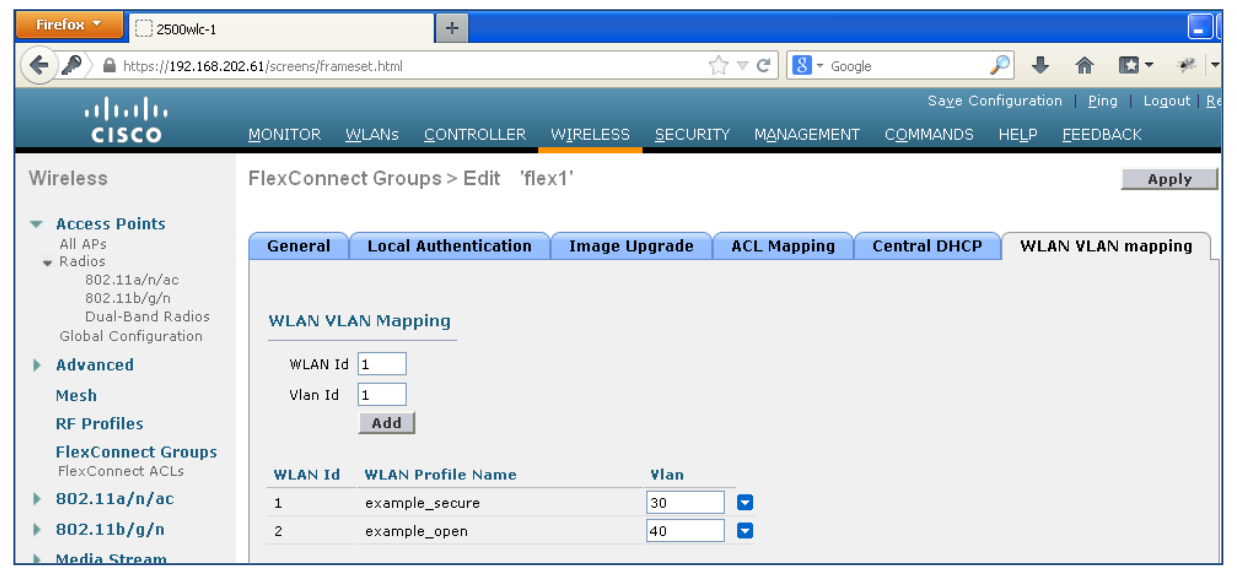

图 **8.** 

步骤 **11.** 点击 **Apply**。

### <span id="page-14-0"></span>配置其他 **WLC** 功能

- 步骤 **1.** 通过导航至 **Controller General** 启用 **fast-ssid-change** 功能。
- 步骤 **2.** 启用 **Fast SSID Change**。

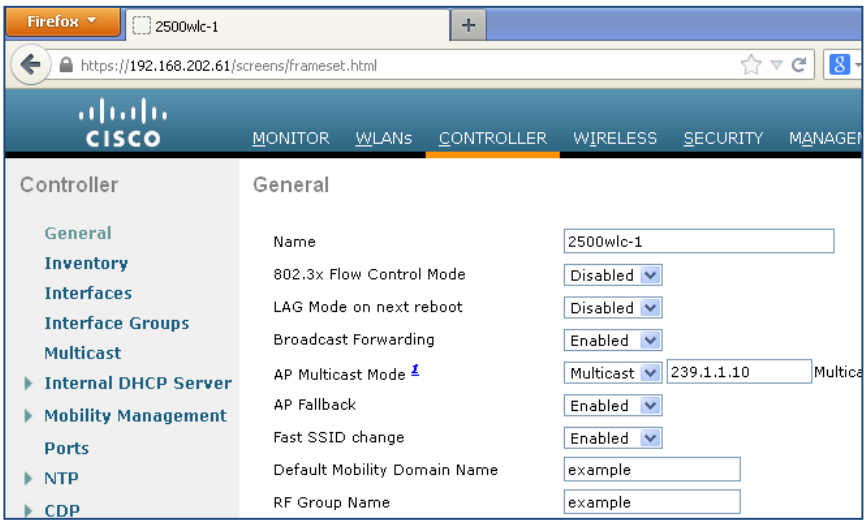

图 **9.** 

注: 通过 Fast-SSID-Change 功能, 客户端可从一个 SSID 移至另一个 SSID 而没有延迟。此功能允许客户端在 BYOD 的双 SSID 场景中从开放式 SSID 移至安全 SSID 而没有延迟,这主要是为处理短期时间内从一个 SSID 转至另一个 SSID 的 Apple iOS 设备。

- 步骤 **3.** 通过进入 WLC CLI 启用强制门户绕行功能。
- 步骤 **4.** 启用强制门户绕行命令。

config network web-auth captive-bypass enable

#### 步骤 **5.** 保存控制器上的配置。

save config

步骤 **6.** 您必须重新启动控制器以应用此更改。

reset system

注: 当存在强制门户时, Apple 引入了 iOS 功能以促进网络访问。此功能尝试通过在连接到无线网络时发送 Web 请求来检测是否存在强制门户,并将请求重定向到 <http://www.apple.com/library/test/success.html>。如果收到 回应,则假设进行互联网访问,并且无需进一步交互。如果未收到回应,则假设互联网访问被强制门户阻止, 并且 CNA 会自动启动虚拟服务器以在受控窗口中请求进行门户登录。当重定向到 ISE 强制门户时,CNA 可能 会中断。

## <span id="page-15-0"></span>**ISE** 配置

ISE 没有专门的配置来与 3850 交换机集成以进行无线接入。3850 可以通过与 Catalyst 交换机相同的方式进行集 成,以支持诸如 CWA、BYOD 和状态评估等高级 ISE 功能。由于本文档涵盖与 BYOD 相关的策略,请参阅 BYOD 操作指南以了解如何配置基础服务来启用 BYOD。这包括 CA 服务器、外部身份源和请求方调配策略的 配置。

### 创建身份序列

我们将创建一个身份序列处理来自交换机的身份验证请求。此序列将通过证书、AD 或内部用户数据库对终端 进行身份验证。

- 步骤 **1.** 登录到 ISE 主管理员节点。
- 步骤 **1.** 导航至 **Administration Identity Management Identity Source Sequences**。
- 步骤 **2.** 点击 **Add**。
- 步骤 **3.** 创建名称为 **CAP\_AD\_Internal** 的序列。

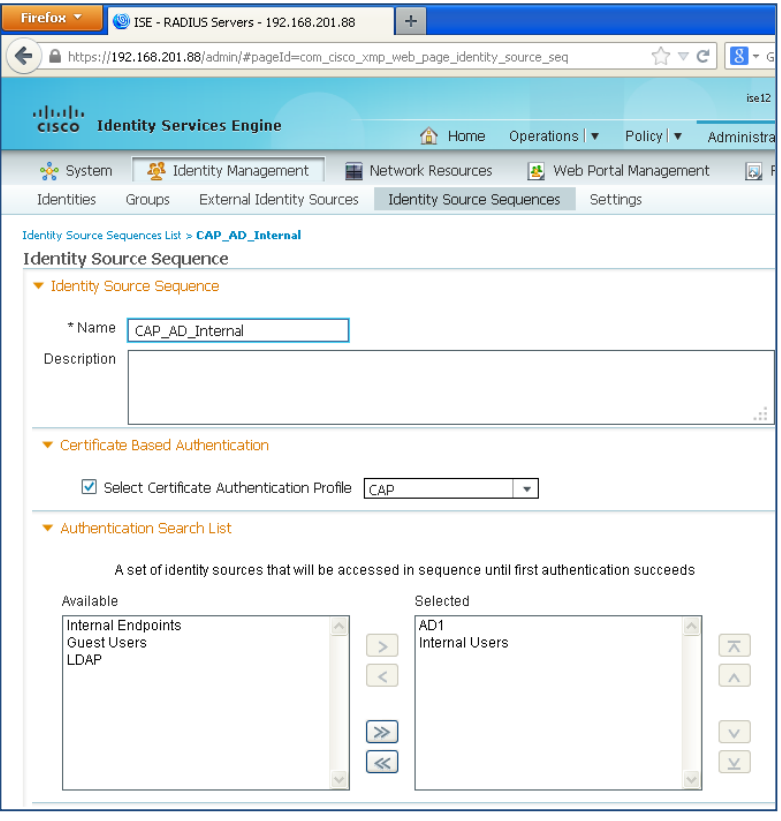

图 **10.** 创建身份序列

步骤 **4.** 点击 **Save**。

### 创建用户组并分配用户

在此示例中,合同用户将通过 ISE 内部数据库进行身份验证,而员工用户将通过证书或 AD 用户帐户进行身份 验证。将为合同用户创建 ISE 用户组。

- **步骤 1.** 导航至 Administration → Identity Management → Groups → User Identity Groups.
- 步骤 **2.** 点击 **Add**。
- 步骤 **3.** 输入 **Contractor** 作为组名并点击 **Submit**。
- 步骤 **4.** 导航至 **Administration Identity Management Identities Users**。
- 步骤 **5.** 点击 **Add**。
- 步骤 **6.** 输入"**contractor1**"作为用户名并输入密码。
- 步骤 **7.** 选择"**Contractor**"作为 User Groups,然后点击"**Submit**"。

### 启用策略集

通过 ISE 1.2 中的策略集功能, 管理员可以创建复杂身份策略。在本文档中, 我们将创建两个映射到各 WLAN 的策略集,并在每个策略集内创建基础策略。借此可明确了解策略如何应用于具有 ISE 策略结构的每个使用 案例。

**步骤 1.** 要启用策略集功能,请导航至 Administration → System → Settings → Policy Sets。

步骤 **2.** 选择"**Enabled**",然后点击"**Save**"。

注:启用策略集功能后,如果要返回到经典模式,则需要重新创建策略。但是,启用该功能后,初始策略将复 制到默认策略集。

### 创建可下载 **ACL**

此处我们将创建要在授权期间应用的 DACL(可下载 ACL)。

- **步骤 1.** 导航至 Policy → Policy Elements → Results → Authorization → Downloadable ACLs.
- 步骤 **2.** 点击 Add 以创建具有以下参数的 NSP 授权配置文件。

表 **10.** NSP 授权配置文件

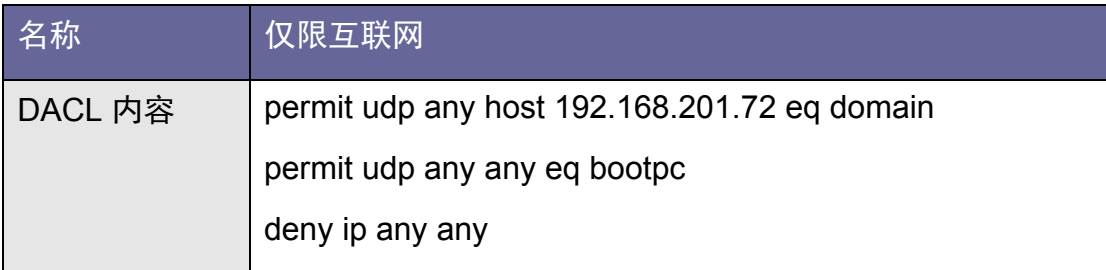

步骤 **3.** 点击 **Save**。

## <span id="page-17-0"></span>配置授权配置文件

创建三个授权配置文件。

- 步骤 **1.** 导航至 **Policy Policy Elements Results Authorization Authorization Profiles**。
- 步骤 **2.** 点击 Add 以创建具有以下参数的 NSP 授权配置文件。

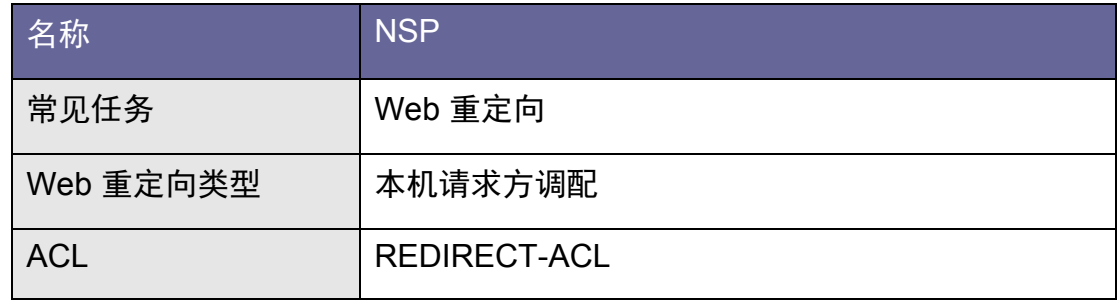

- 步骤 **3.** 点击 **Save**。
- 步骤 **4.** 点击 **Add** 以创建具有以下参数的 **WebAuth** 授权配置文件。

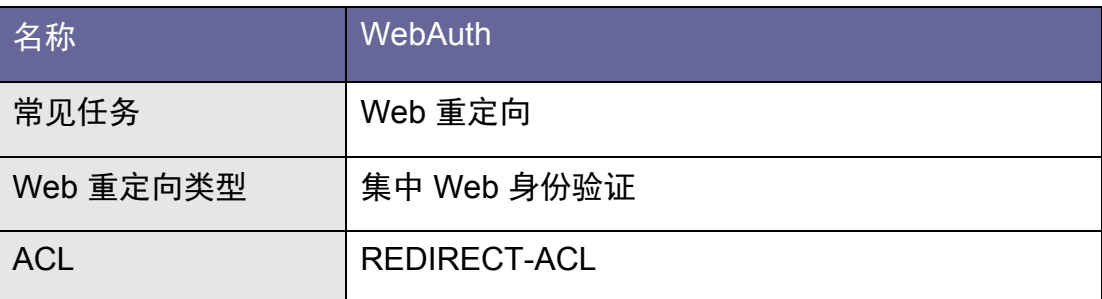

- 步骤 **5.** 点击 **Save**。
- 步骤 **6.** 点击 Add 以创建具有以下参数的互联网授权配置文件。

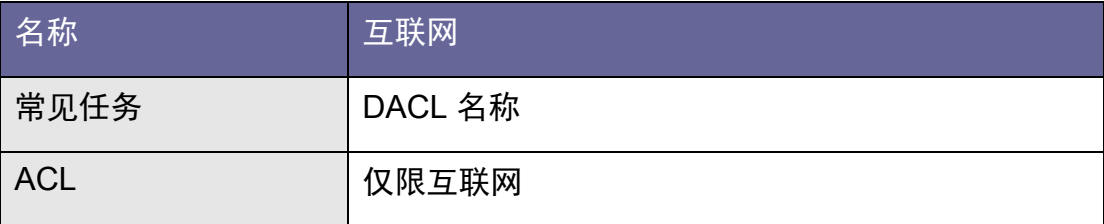

### 配置策略

- 步骤 **1.** 导航至 **Policy Policy Set**。
- 步骤 **2.** 点击左窗格上的 **+** 符号,然后点击 **Create Above**。

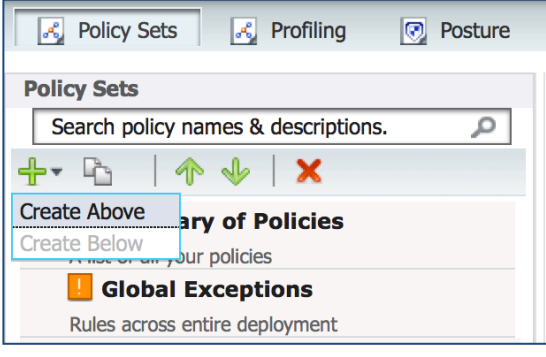

图 **11.** 配置策略

步骤 **3.** 定义名称为 **example\_secure** 的策略集和以下参数。

| Define the Policy Sets by configuring rules based on conditions. Drag and drop sets on the left hand side to change the order. |                        |                               |                                                                                                    |                                                     |
|----------------------------------------------------------------------------------------------------|------------------------|-------------------------------|----------------------------------------------------------------------------------------------------|-----------------------------------------------------|
|                                                                                                    | <b>Status</b><br>×     | Name<br>example secure        | Description                                                                                                    | Conditions<br>Airespace: Airespace-Wlan-Id EQUALS 1 |
| ▼ Authentication Policy                                                                                                    |                        |                               |                                                                                                    |                                                     |
|                                                                                                    | $\checkmark$           | Default Rule (If no<br>match) | : Allow Protocols : Default Network Access                                                                            | and use: CAP AD Internal                            |
|                                                                                                    | ▼ Authorization Policy |                               |                                                                                                    |                                                     |
| I                                                                                                    | <b>Status</b><br>M     | Rule Name<br><b>EAP-TLS</b>   | Conditions (identity groups and other conditions)<br>Network Access: EapAuthentication EQUALS<br>if<br><b>EAP-TLS</b> | Permissions<br><b>PermitAccess</b><br>then          |
|                                                                                                    |                        | Default                       | if no matches, then<br><b>NSP</b>                                                                                     |                                                     |

图 **12.** 定义策略

步骤 **4.** 点击 **Submit**。

步骤 5. 定义名称为"example open"的策略集和以下参数。

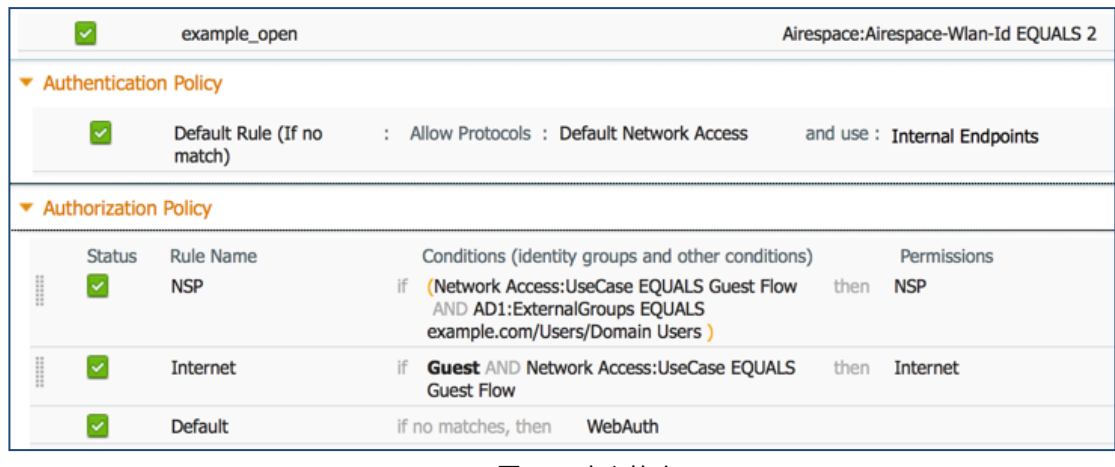

#### 图 **13.** 定义策略

#### 步骤 **6.** 点击 **Submit**。

### 配置 **ISE** 以抑制 **RADIUS** 测试消息

您可以配置集合过滤器禁止发送到监控和外部服务器的日志消息。抑制可以根据不同的属性类型的策略服务节 点级别执行,您也可以禁用抑制。您可以定义特定属性类型和相应的值的多个过滤器。

注:建议将集合过滤器的数量限制为 20。

- 步骤 **1.** 登录到 ISE 主管理员节点。
- 步骤 **2.** 导航至 **Administration** > **System** > **Logging**。
- 步骤 **3.** 点击左窗格上的 **Collection Filters**。
- 步骤 **4.** 点击右窗格顶部的 **Add**。

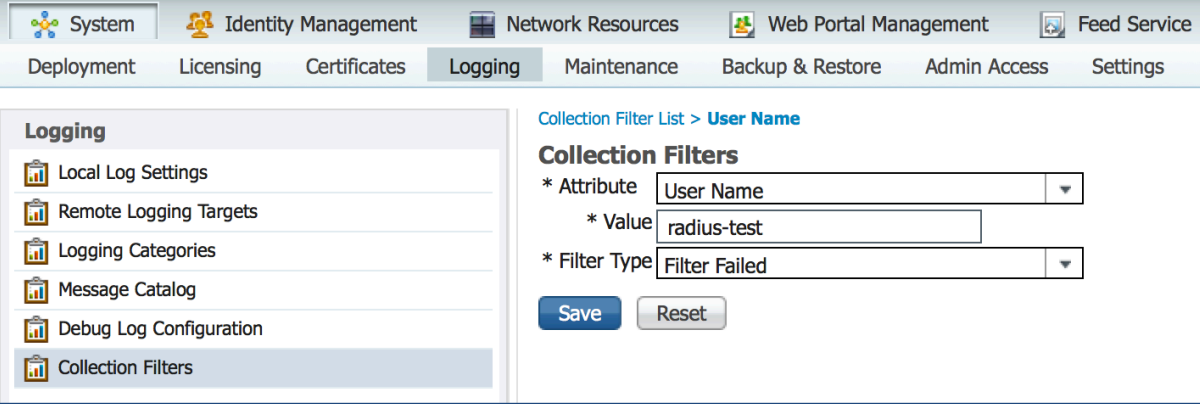

图 **14.** 添加集合过滤器

- 步骤 **5.** 从 Attribute 下拉菜单中选择"**User Name**"。
- 步骤 **6.** 为 Value 输入"**radius-test**"。
- 步骤 **7.** 从 Filter Type 下拉菜单中选择"**Filter All**"。
- 步骤 **8.** 点击 **Save**。